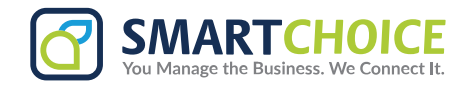

## Creating an ACH Payment in The Bill Center

1. Hover over to the **Create** tab and click on **Payment.**

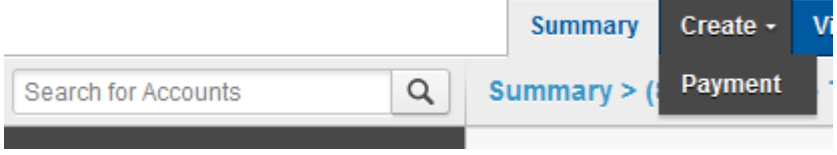

2. In the **Add Payment** window, select the **Method ACH (e-Check)**.

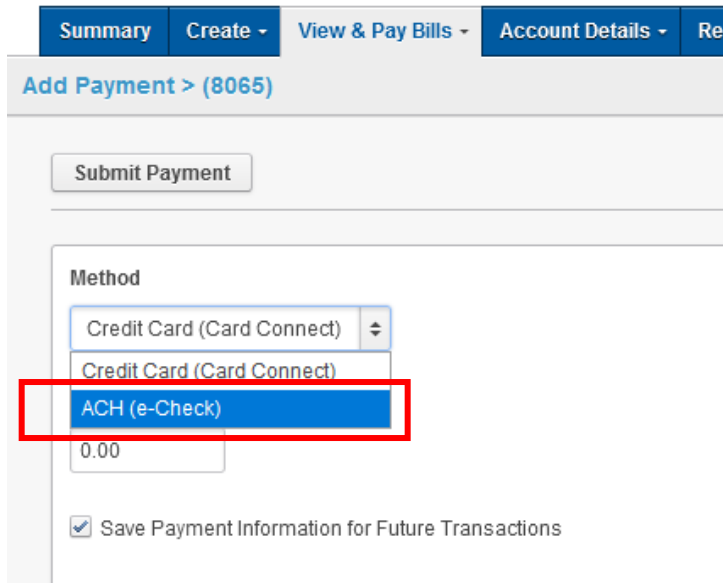

- 3. Add in the amount that you are required to pay.
- 4. Select **Save Payment** for future transactions.
- 5. Add the **Name** of the account.

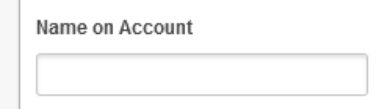

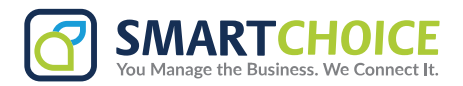

6. Then, add the **Routing Number** and **Account Number.**

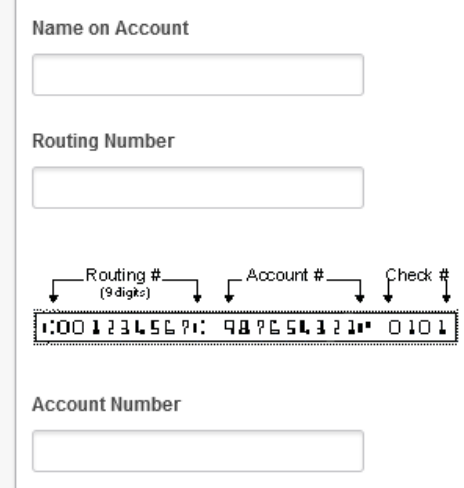

7. Select the **Type Of Account.**

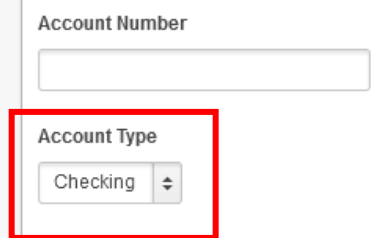

8. Click on **Submit Payment**

**Submit Payment**